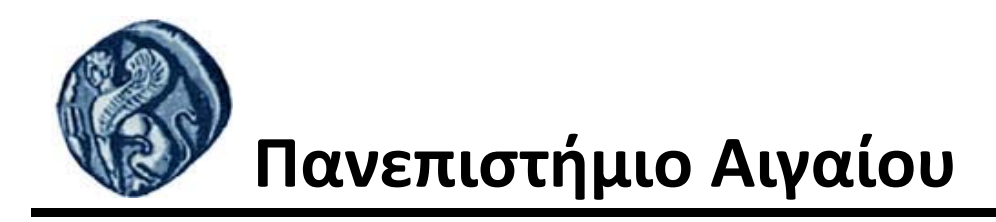

# **Εισαγωγή στην Πληροφορική**

**Εργαστηριακή άσκηση 7 (Μέρος Α)** 

Βαΐτης Μιχαήλ Τμήμα Γεωγραφίας

# **Άδειες Χρήσης**

- Το παρόν εκπαιδευτικό υλικό υπόκειται σε άδειες χρήσης Creative Commons.
- Για εκπαιδευτικό υλικό, όπως εικόνες, που υπόκειται σε άλλου τύπου άδειας χρήσης, η άδεια χρήσης αναφέρεται ρητώς.

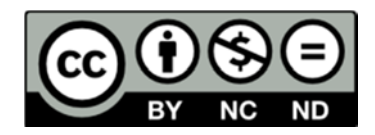

# **Χρηματοδότηση**

- Το παρόν εκπαιδευτικό υλικό έχει αναπτυχθεί στα πλαίσια του εκπαιδευτικού έργου του διδάσκοντα.
- Το έργο «**Ανοικτά Ακαδημαϊκά Μαθήματα στο Πανεπιστήμιο Αιγαίου**» έχει χρηματοδοτήσει μόνο τη αναδιαμόρφωση του εκπαιδευτικού υλικού.
- Το έργο υλοποιείται στο πλαίσιο του Επιχειρησιακού Προγράμματος «Εκπαίδευση και Δια Βίου Μάθηση» και συγχρηματοδοτείται από την Ευρωπαϊκή Ένωση (Ευρωπαϊκό Κοινωνικό Ταμείο) και από εθνικούς πόρους.

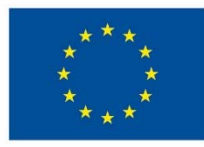

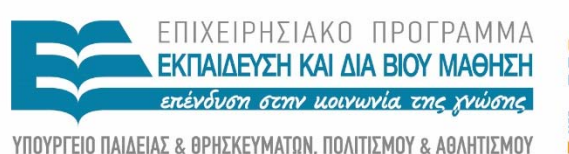

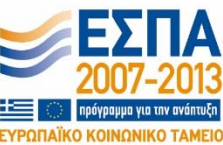

Ευρωπαϊκή Ένωση ιπαϊκό Κοινωνικό Ταμείο

ΕΙΔΙΚΗ ΥΠΗΡΕΣΙΑ ΔΙΑΧΕΙΡΙΣΗΣ Με τη συγχρηματοδότηση της Ελλάδας και της Ευρωπαϊκής Ένωσης

## *Εργαστηριακή Άσκηση 7 (Μέρος Α'): OpenOffice.org Impress*

Το Openoffice.org Impress είναι ένα πρόγραμμα δημιουργίας παρουσιάσεων σε μορφή διαφανειών (*slides*).

- 1. Δημιουργήστε ένα φάκελο στον προσωπικό σας χώρο στον server (Z:) που θα λέγεται "7η άσκηση"
- 2. Αντιγράψτε τις εικόνες **globe.jpg** και **Σήμα.jpg** από τη διαδρομή:

\\Geo-fs\courses\PPS\Introduction to Informatics\3. Εργαστ. ασκήσεις\Εργαστ. άσκηση 7 και επικολήστε τις στον φάκελο που δημιουργήσατε στον (Ζ:).

3. Το πρόγραμμα ξεκινάει από: **Start Programs Openoffice.org Openoffice**.**org Impress.** Σε περίπτωση που εμφανιστεί οδηγός επιλέξτε **Type: Empty Presentation** και πατήστε το κουμπί **Create**. Θα δημιουργηθεί ένα κενό αρχείο.

#### **Δημιουργία και μορφοποίηση των διαφανειών**

- 1. Από το μενού *View Toolbars* επιλέξτε να εμφανίζονται οι γραμμές εργαλείων *Standard,Text Formatting,Text και Drawing*.
- 2. Από το μενού *View* τσεκάρετε το *Task Pane* σε περίπτωση που δεν είναι τσεκαρισμένο.
- 3. Επιλέξτε ως 1<sup>η</sup> διαφάνεια μια κενή σελίδα (Από το Task Pane: Layout επέλεξε **Blank Slide**).
- 4. Από τη γραμμή εργαλείων κάντε εισαγωγή ενός πλαισίου κειμένου (Πατήστε (Πατήστε στο κουμπί *Text* και κάντε κλικ στη διαφάνεια στο σημείο που θέλετε να εισάγετε το κείμενο) και γράψτε ως τίτλο: **Πρακτική άσκηση 4**
- 5. Μορφοποιείστε το κείμενο: Γραμματοσειρά: Comic Sans MS, 40, Έντονα(**Bold**), Πλάγια(*Italics*)
- 6. Με τον ίδιο τρόπο γράψτε σε δεύτερο πλαίσιο κειμένου ως υπότιτλο το ονοματεπώνυμό σας.
- 7. Μορφοποιείστε το ονοματεπώνυμό σας: Comic Sans MS, 28, Έντονα
- 8. Επιλέξτε ως φόντο διαφάνειας το ανοικτό γαλάζιο και επιλέξτε εφαρμογή σε όλες τις διαφάνειες (Format Page→ Background Fill Color επιλογή χρώματος, Apply to all).
- 9. Αλλάξτε το χρώμα του τίτλου και υπότιτλου σε κόκκινο(Επιλέξτε το κείμενο Format Character FontEffects Font Color).
- 10. Εισάγετε μια εικόνα (Insert→ Picture → From file→globe.jpg).

Χειριστείτε κατάλληλα την εικόνα (σε μέγεθος και θέση) ώστε να καλύπτει πλήρως τη διαφάνεια.

- 11. Μεταφέρετε την εικόνα αυτή στο φόντο (επιλογή της εικόνας  $\rightarrow$  δεξί κλικ  $\rightarrow$  Arrange $\rightarrow$  Sent to Back).
- 12. Μετακινείστε τον τίτλο στο πάνω άκρο και τον υπότιτλο και στο κάτω άκρο της διαφάνειας (Επιλογή των πεδίων κειμένου (Για να είναι επιλεγμένο ένα πεδίο θα πρέπει να εμφανίζονται οι πράσινες λαβές στις άκρες του πεδίου) δεξί κλικ Alignment  $\rightarrow$  Top ή Bottom αντίστοιχα).
- 13. Τοποθέτησε τον τίτλο και τον υπότιτλο στο κέντρο της διαφάνειας (δεξί κλικ Alignment Centered)
- 14. Εισάγετε νέα διαφάνεια (Μενού Insert → Slide) και επιλέξτε από το Task Pane Layouts η διάταξη της διαφάνειας να **Περιάχει περιέχει τίτλο, κείμενο με** κουκκίδες και χώρο για εικόνα: (title, Clipart,  $\|\text{Title, Client, Text}\|$  text).

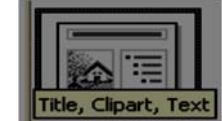

15. Στη νέα διαφάνεια γράψτε ως τίτλο: ΕΝΟΤΗΤΕΣ

- 16. Μορφοποιείστε τον τίτλο: Comic Sans MS, 40, Έντονα, Πλάγια, Κόκκινα γράμματα
- 17. Γράψτε ως κείμενο στις κουκίδες:

Windows

Writer

Calc

Internet

Impress

- 18. Μορφοποιείστε κείμενο στις κουκκίδες: Comic Sans MS, 28, Έντονα, πλάγια.
- 19. Εισάγετε την εικόνα σήμα.jpg από τον προσωπικό σας χώρο Z: (διπλό κλικ στο πλαίσιο της εικόνας στη διαφάνεια).
- 20. Προσαρμόστε τη κίνηση του τίτλου της δεύτερης διαφάνειας έτσι ώστε αυτός να εμφανίζεται με ανάδυση από τα αριστερά (Μενού Slide Show → Custom Animation, Επιλέξτε τον τίτλο, και από το TaskPane επιλέξτε Add → entrance→ Fly in ΟΚ, Direction: From left).
- 21. Προσαρμόστε τη κίνηση του κειμένου με τις κουκκίδες ώστε να εμφανίζεται με ανάδυση από τα δεξιά (Direction: From right).

### **Μετάβαση από διαφάνεια σε διαφάνεια – slide transition**

- 1. Κάνε κλικ στο Slide Transition που βρίσκεται στο TaskPane. Στο πλαίσιο *Apply to Selected Slides* μπορείτε να δείτε τους πολλούς τρόπους που υπάρχουν για εναλλαγή διαφάνειας π.χ. Venetian Blinds Horizontal για να εμφανίζεται η διαφάνεια μέσα από οριζόντιες γραμμές, Box Out για να εμφανίζεται η διαφάνεια από το κέντρο της οθόνης, Fade through Black για να εμφανίζεται σιγά σιγά εφόσον μαυρίσει η οθόνη.
- 2. Ρυθμίστε την εναλλαγή των διαφανειών ώστε να εμφανίζονται με αποκάλυψη από τα αριστερά προς τα δεξιά, αργά, χωρίς ήχο ( Slide Transition, Apply to selected slides: uncover right, speed: slow, Sound: no sound)
- 3. Πατήστε το κουμπί Apply to all slides για να εφαρμοστεί η εναλλαγή για όλες τις διαφάνειες

### **Δείτε τις διαφάνειες που φτιάξατε**

- 1. Επιλέξτε από το Μενού Slide show Slide Show ή απλά πατήστε F5 για να ελέγξετε τον τρόπο που παρουσιάζονται οι διαφάνειές σας. Κάντε διαδοχικά enter για να δείτε όλες τις διαφάνειες που δημιουργήσατε
- 2. Αποθηκεύεστε την παρουσίασή σας στον προσωπικό σας χώρο στο δίκτυο μέσα στο φάκελο 4η άσκηση δίνοντας στο όνομα του αρχείου το όνομά σας.